インターネット出願ガイド

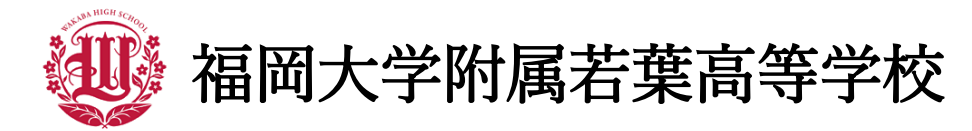

〒810-0062 福岡県福岡市中央区荒戸 3 丁目 4-62 TEL:092-771-1981  $FAX:092-733-4727$ https://www.f-wakaba.ed.jp/

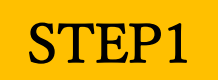

STEP1 出願サイトにアクセスしてマイページを作る

①本校ホームページ、または以下のQRコードから出願サイトにアクセスする。

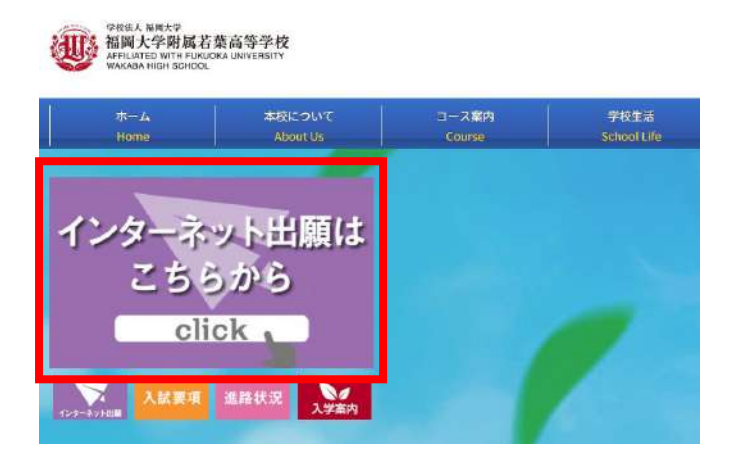

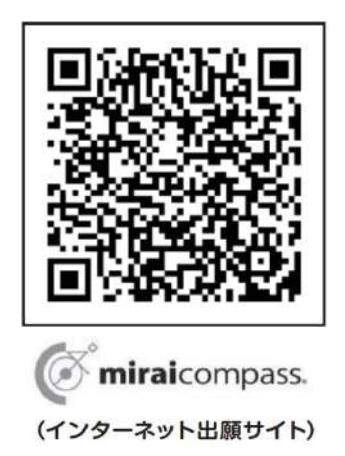

②「初めての方はこちら」のボタンからメールアドレス登録に進む。

※ユーザーIDをすでにお持ちの方は、ログインにお進みください。(STEP2 へ)

■ 福岡大学附属若葉高等学校のネット出願へようこそ

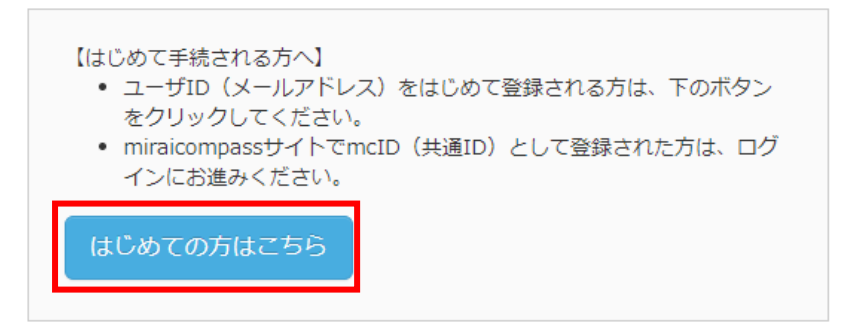

③自動で返信されるメールを確認し、 名前・インターネット出願ログイン用パスワードを登録する。

④ ②、③で登録したメールアドレスとパスワードを入力し、 「ログイン」ボタンからマイページに進む。

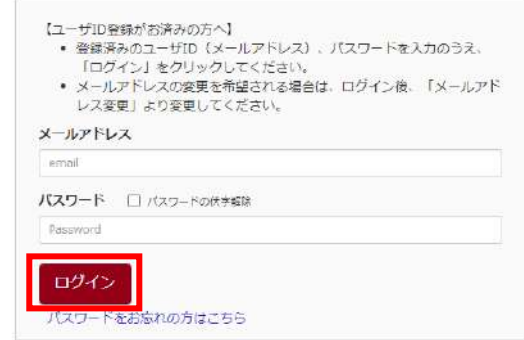

# STEP2 | 出願情報を入力する

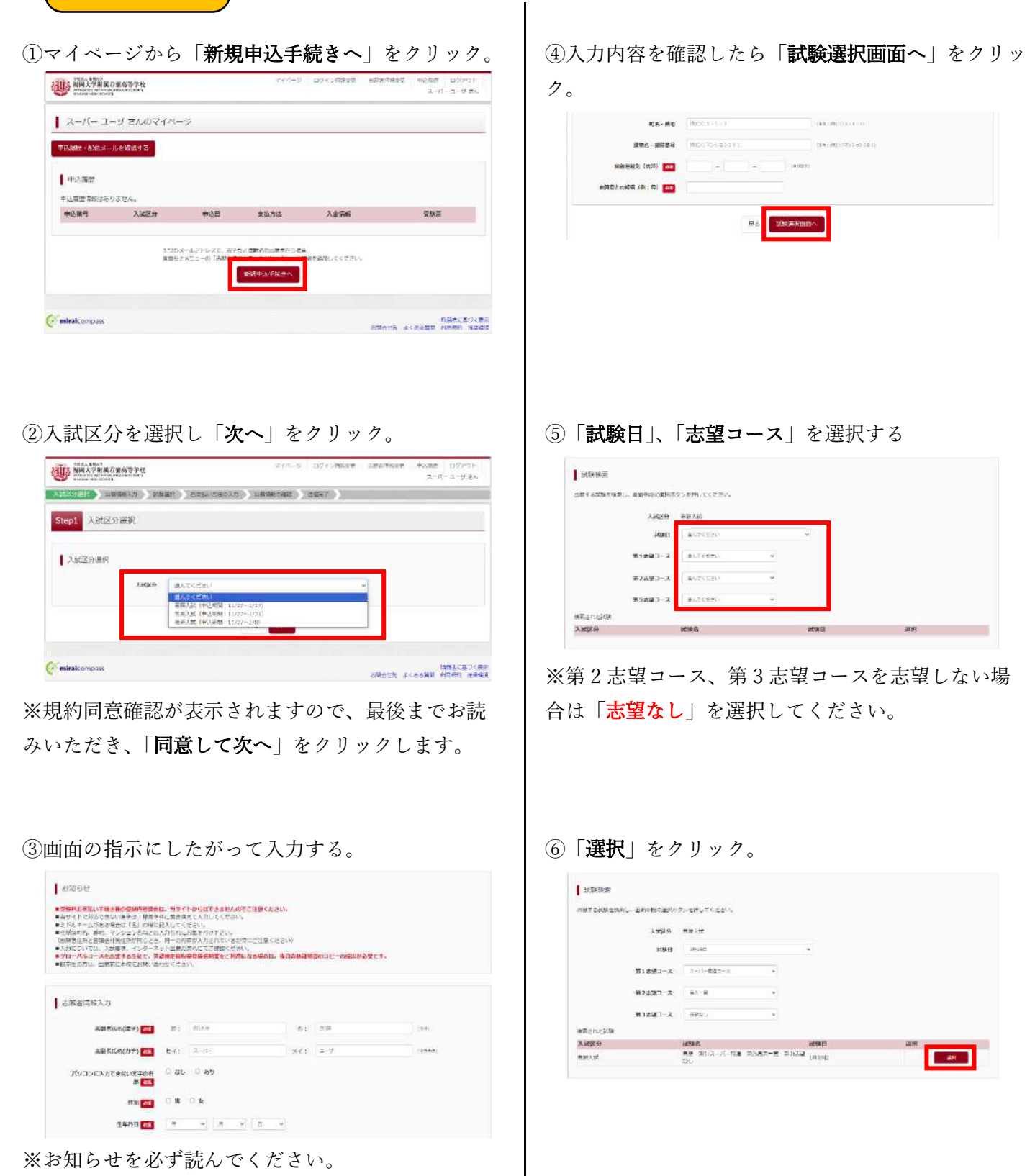

※必須事項は必ず入力してください。

⑦「保存して中断する」をクリック。

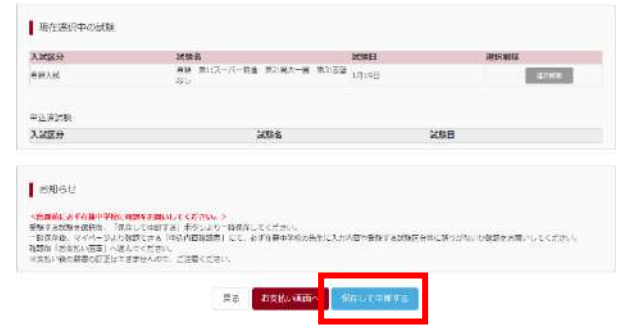

⑧マイページに表示される申込履歴の「申込確認」 をクリックし、申込内容を中学校の先生に確認しても らう。←重要!!

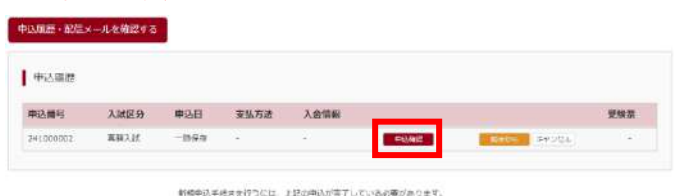

⑨右図の申込内容確認ページを確認してもらう。ま たは、「申込内容確認書」ボタンを押して、PDFフ ァイルをダウンロードの上、印刷し確認をしてもら う。

#### ▌ 申込内容確認 (福岡大学附属若葉高等学校)

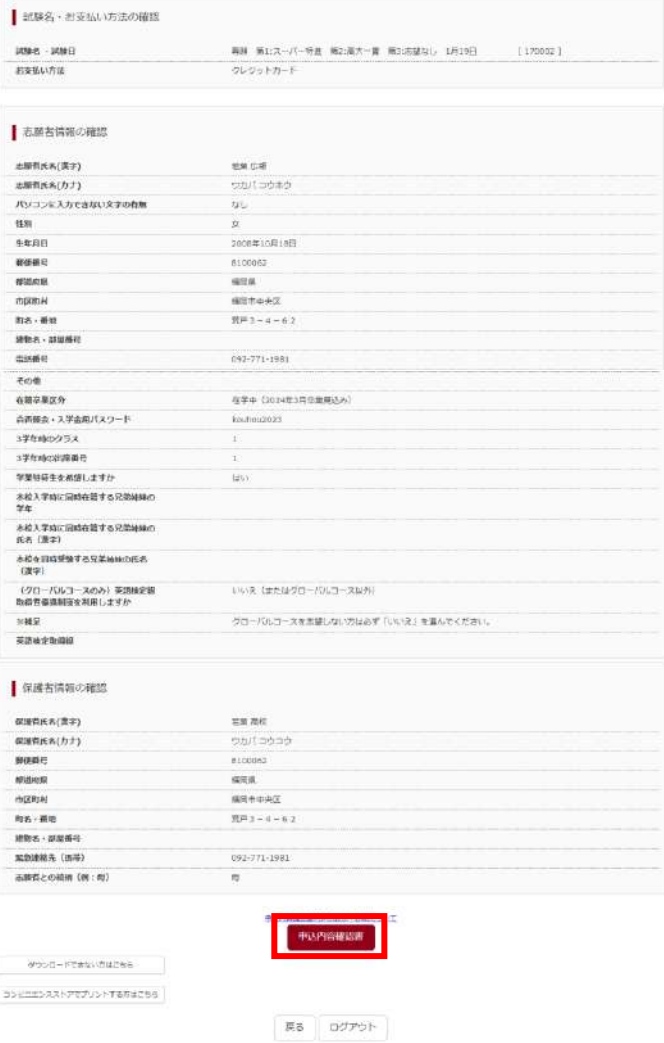

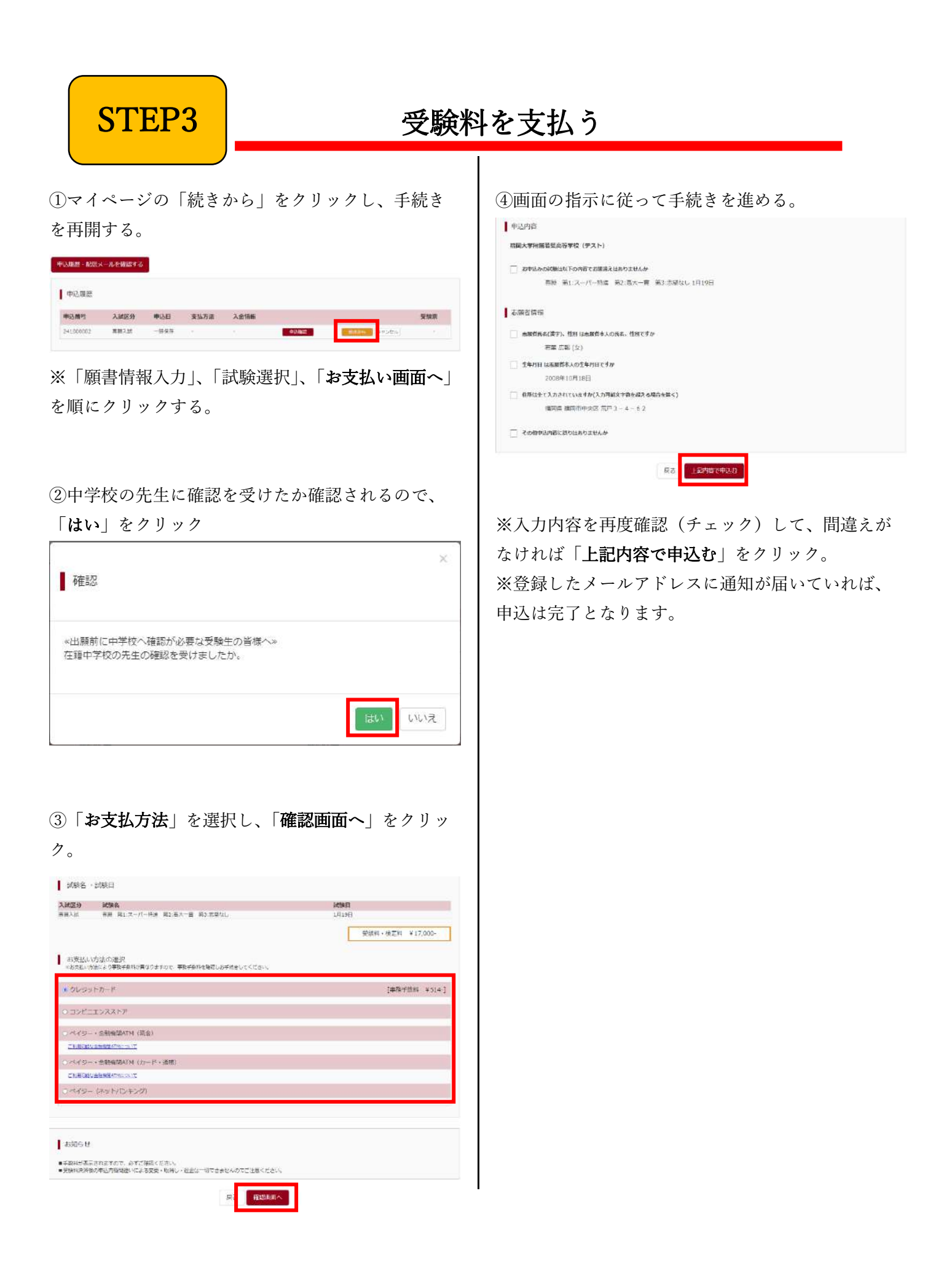

## STEP4 | 受験票 (控)・受験票を確認する

①マイページに表示される申込履歴の「受験票」をクリック。

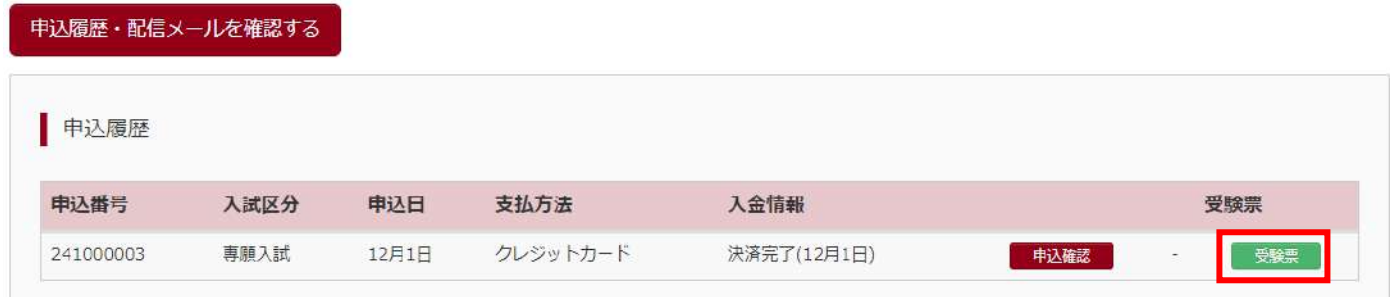

※コンビニ支払いまたは、ペイジー対応金融機関 ATM での支払いの場合、「受験票」ボタンは支払いが 完了するまで表示されません。

②「「受験票」表示」をクリックし、PDFファイルをダウンロードする。

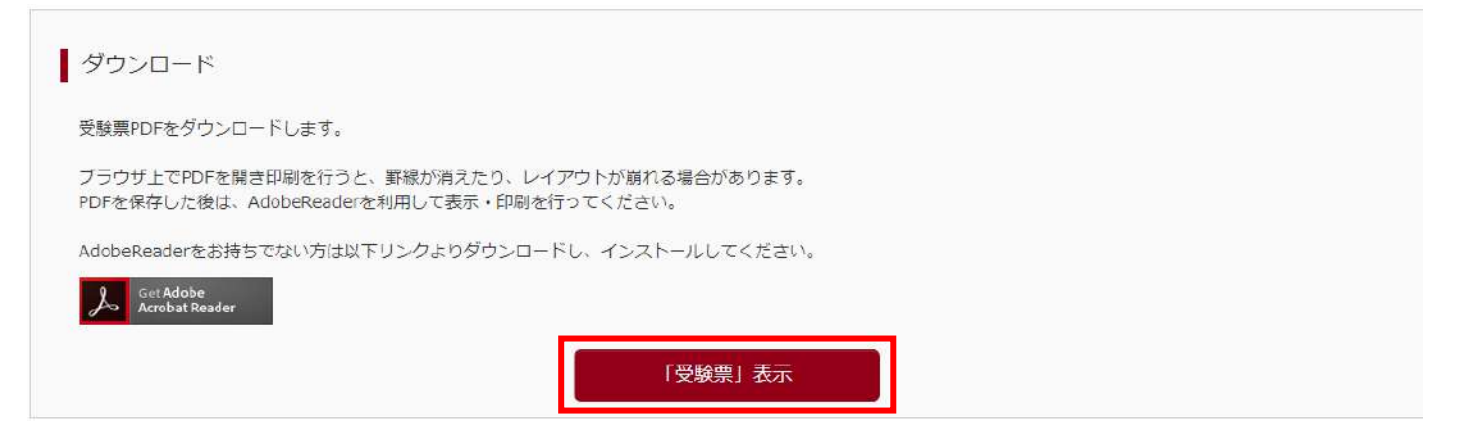

※PDF ファイルの保存方法はお使いの機器やソフトウェアによって異なりますので、取扱説明書などを ご確認ください。

③受験票を確認する。

①「受験票[控]」

申込内容、受験上の注意などを確認し、 各自保管しておく。

②「受験票」

〈キリトリ線〉で切り離して、試験当日に 持参する。

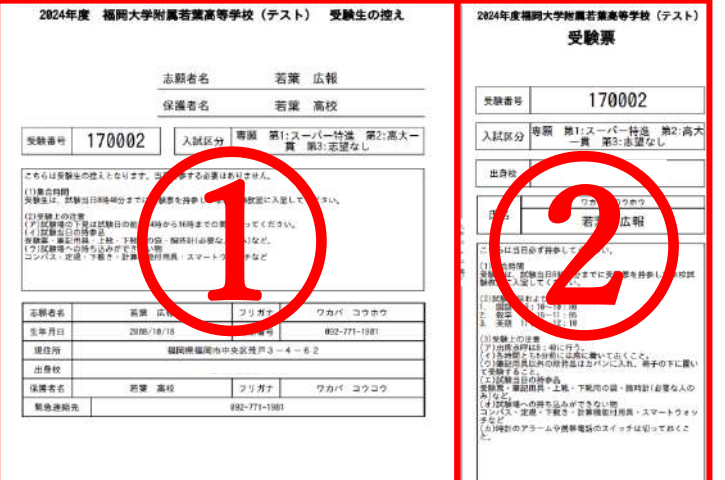

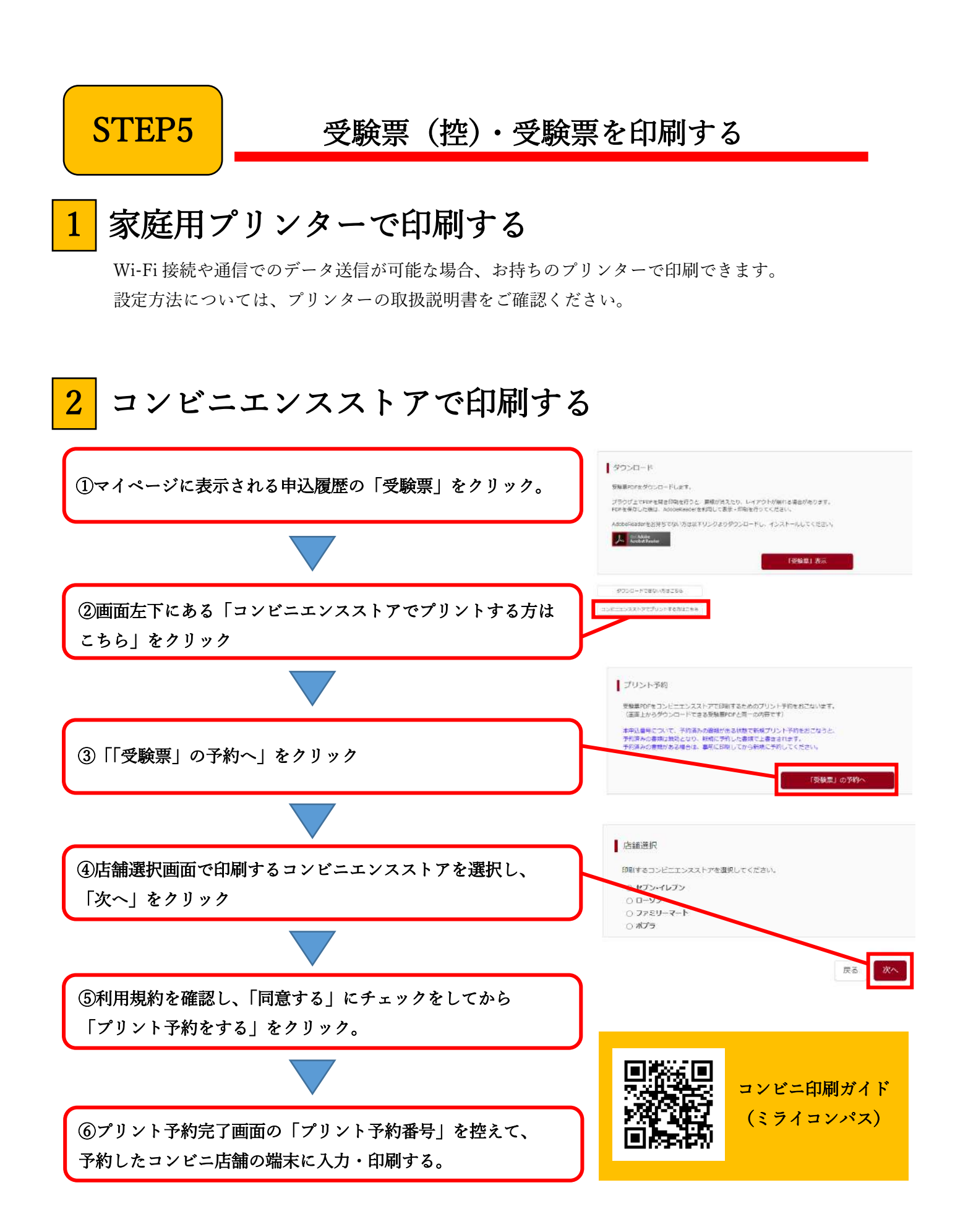

### ●受験料のお支払方法について

①クレジットカードによるオンライン決済(要支払手数料)

クレジット番号など必要な情報を入力し、決済を完了させます。クレジットカードによる決済にて、24 時 間、受験料のお支払いが可能です。

▶ご利用いただけるクレジットカード

### ②コンビニでのお支払い(要支払手数料)

出願登録後、「お支払いに必要な番号」を取得し、選択したコンビニレジにてお支払いを済ませてください。 お支払い後に受け取る「お客様控え」はご自身で保管してください。以下のコンビニにて、24 時間、受験料の お支払いが可能です。

トご利用いただけるコンビニ (?) **(?) – (?) 3 Selcomart** 

③ペイジー対応金融機関ATMでのお支払い(要支払手数料)

ペイジー対応金融機関ATMでお支払いができます。(ペイジーマークが貼ってあるATMでご利用いただけ ます)

▶ペイジーマーク